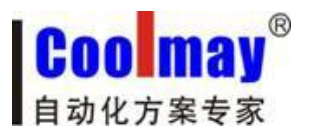

# CM-GPRS 模块说明书

深圳市顾美科技有限公司 V7.21 版

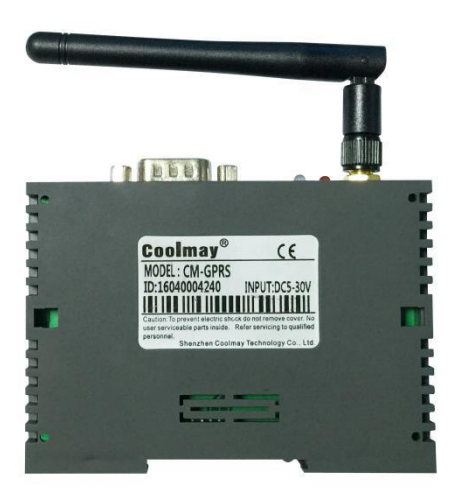

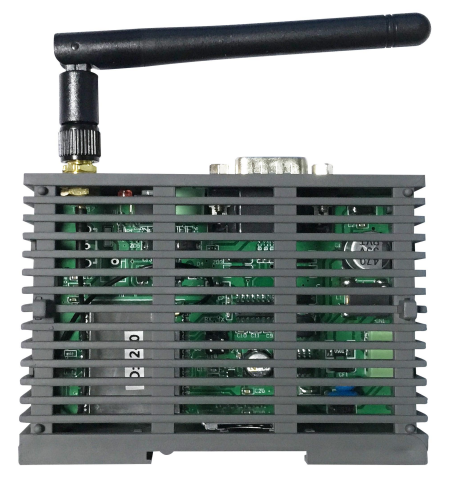

CM-GPRS 作为无线数据传输通讯模块,采用透明传输协议与 GPRS 相结合,与我司 PLC 配套应用于自动化系统中,实现自动化系统与 GPRS 网络, GSM 网络的无线连接。通过编程 软件,对 PLC 进行远程编程和诊断,实现程序上下载功能;同时,手机用户可通过 SMS 短信 服务对 PLC 实现控制, CM-GPRS 特别适用于分布式系统远程监控等应用场合。

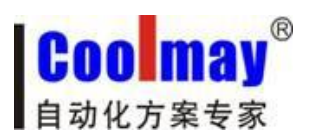

CM-GPRS 模块说明书

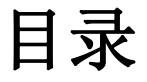

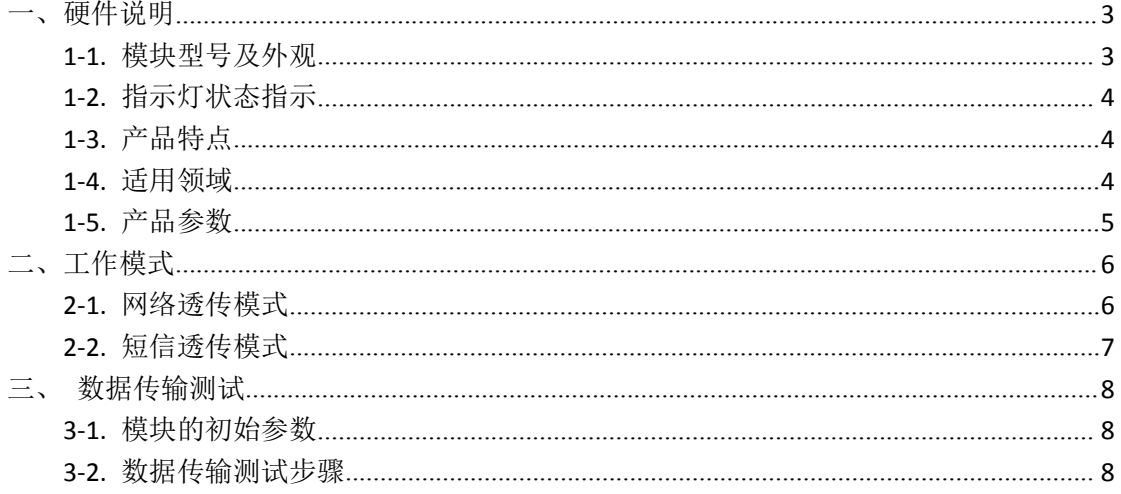

<span id="page-2-1"></span>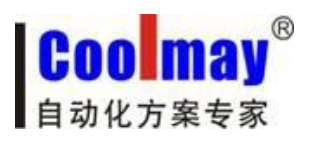

## <span id="page-2-0"></span>**1-1.** 模块型号及外观

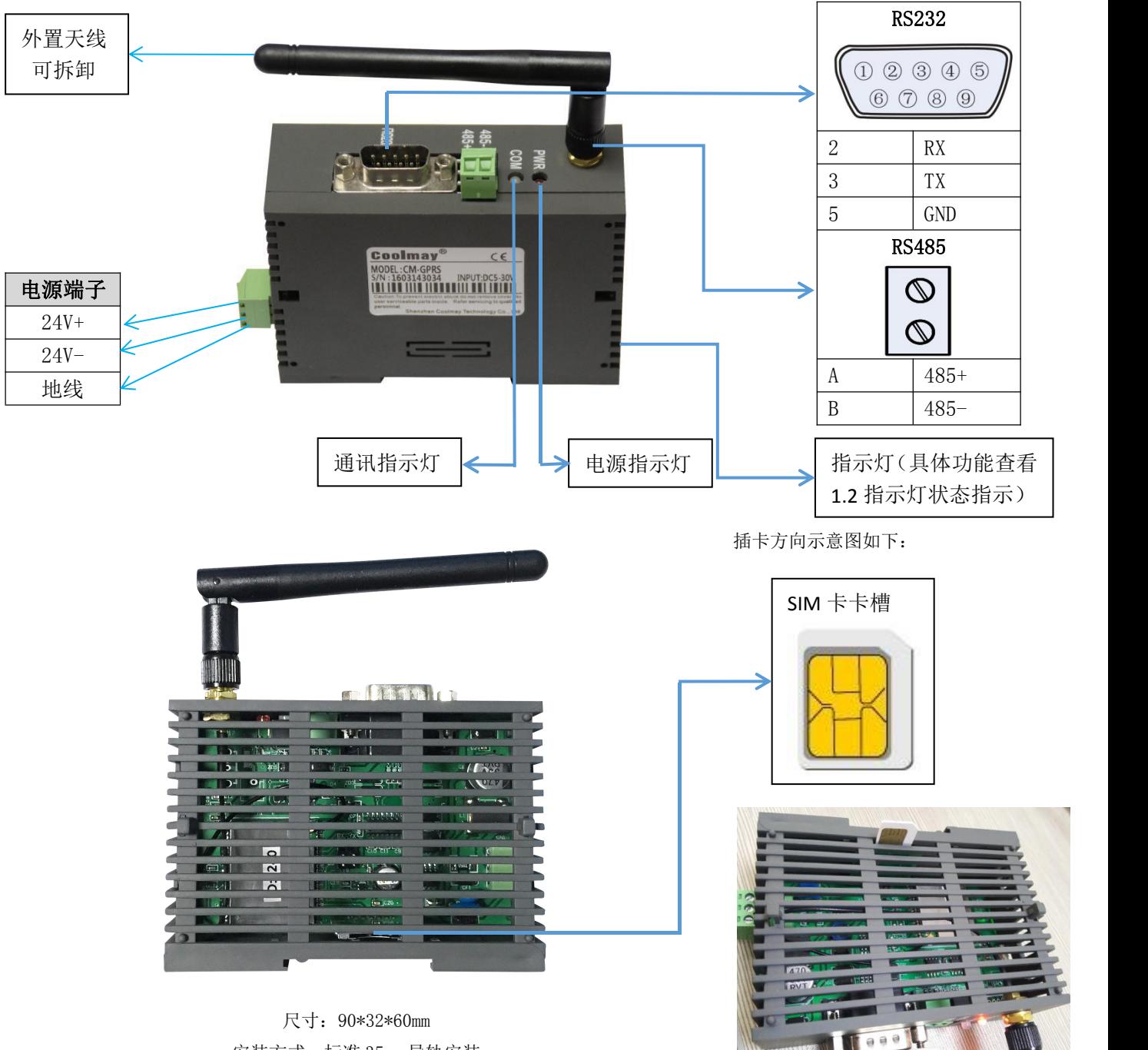

安装方式: 标准 35mm 导轨安装

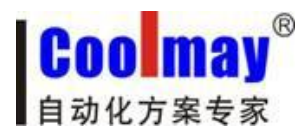

## <span id="page-3-0"></span>**1-2.** 指示灯状态指示

CM-GPRS 模块上有五个指示灯引脚, 分别是 RUN, GPRS, LINKA, LINKB 和 DATA。指示 灯代表的状态如下:

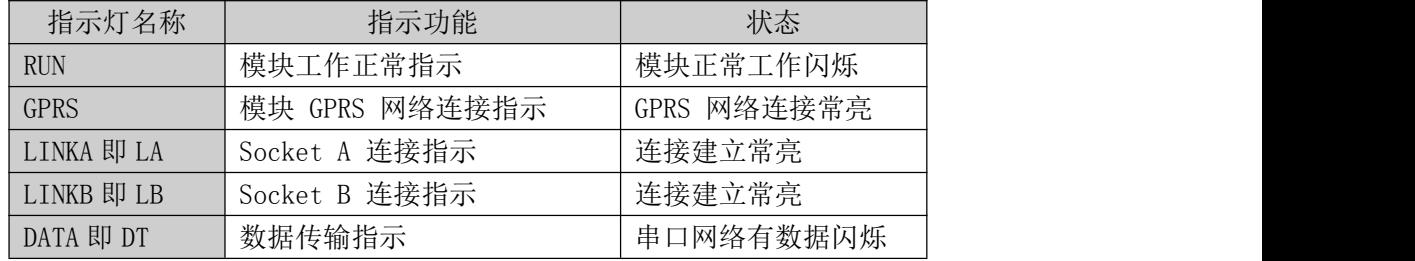

## **1-3.** 产品特点

1、四频模块全球通用,支持联通,移动 GPRS 网络、普通手机卡(MICRO SIM 卡)即可用;

- 2、使用工业级模块,性能稳定,质量有保证;
- 3、支持模块长时间无数据传输时自动重启(设置小于 600 秒时为禁用自动重启功能);
- 4、数据传输开放透明;
- 5、标准工业接口(RS-232/RS-485);
- 6、支持持久在线模式,具有断线重拨和心跳功能;
- 7、支持本地配置;

8、支持短信数据的收发,支持远程短信设置模块参数(短信设置参数支持密码验证,防止非 法用户设置参数及垃圾短信干扰),支持远程服务器端设置参数(可以开启/关闭此功能)。

#### **1-4.** 适用领域

◎工业控制、遥感、遥测 ◎无人值守机房、仓库监控 ◎管网监测 ◎油田、煤矿数据采集和监控 ◎大型设备的故障诊断 ◎其它需要无线数据传输应用场合

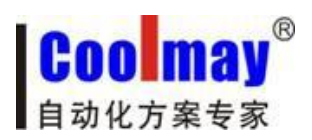

# <span id="page-4-0"></span>**1-5.** 产品参数

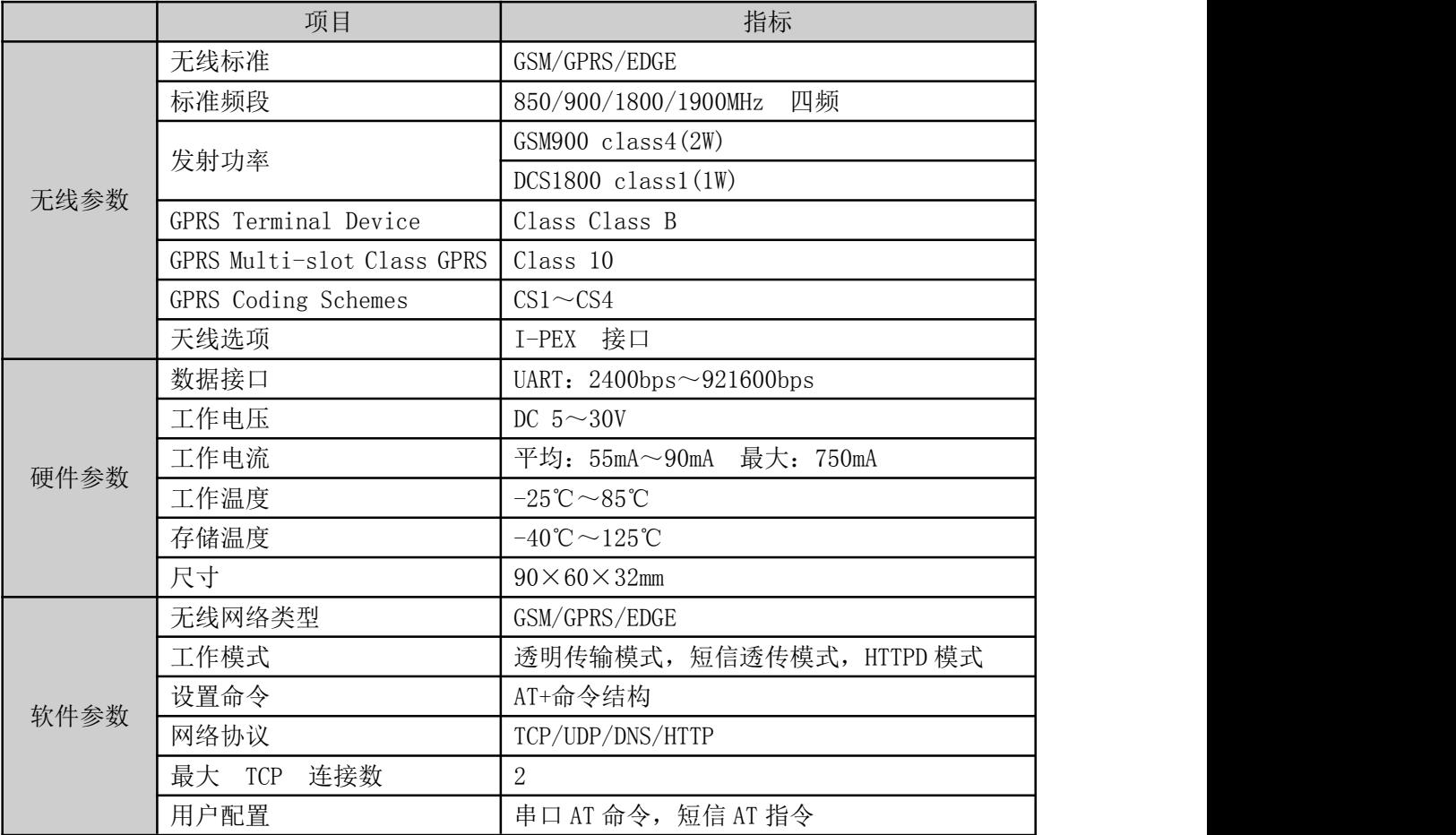

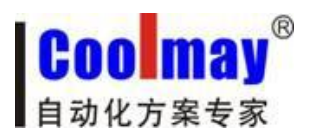

CM-GPRS 模块说明书 [www.coolmay.net](http://www.coolmay.net)

# <span id="page-5-0"></span>二、工作模式

<span id="page-5-1"></span>CM-GPRS 模块共有三种工作模式: 网络透传模式, HTTPD 模式(此模块暂不支持), 短信 透传模式。

## **2-1.** 网络透传模式

在此模式下,用户的串口设备,可以通过本模块发送数据到网络上指定的服务器。模块 也可以接受来自服 务器的数据,并将信息转发至串口设备。

用户不需要关注串口数据与网络数据包之间的数据转换过程,只需通过简单的参数设 置,即可实现串口设 备与网络服务器之间的数据透明通信。

本模块支持两路 socket 连接,分别为 socket A 和 socket B,它们是相互独立的。CM-GPRS 模块 支持仅支持作为 TCP Client 和 UDP Client。

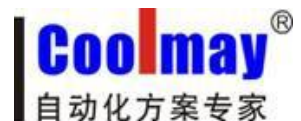

#### <span id="page-6-0"></span>**2-2.** 短信透传模式

在此模式下,用户的串口设备,可以发送短信到指定的手机上,也可以接受来自任何手 机发来的短信息,并将信息转发至串口设备。

用户不需要关注串口数据与短信息之间的数据转换过程,只需通过简单的参数设置,即 可实现手机与串口设备之间的数据透明通信。

#### 设置步骤:

- 1、将 CM-GPRS 模块的 232 口或 485 口连接到电脑上,选择好对应的 USB 转 232 或 USB 转 485 的串口号,波特率、校验/数据/停止、流控选择为模块内部当前对应的参数;
- 2、将工作模式选为短信透传模式;
- 3、短信透传模式相关参数中,透传目标电话号码设置为指定的接收短信的手机号码;
- 4、全局参数中,运营商设置成手机卡对应的的移动或联通;
- 5、串口参数中,串口波特率、校验/数据/停止设置为 RS 通讯中的参数,流控设置为 NONE;
- 6、点击进入配置状态,再点击设置并保存所有参数;
- 7、以顾美 PLC 为例:使用 RS 指令对模块收发数据,需将数据转为 ASCII 码发送。 请至官网下载参考例程《短信透传模式-RS》

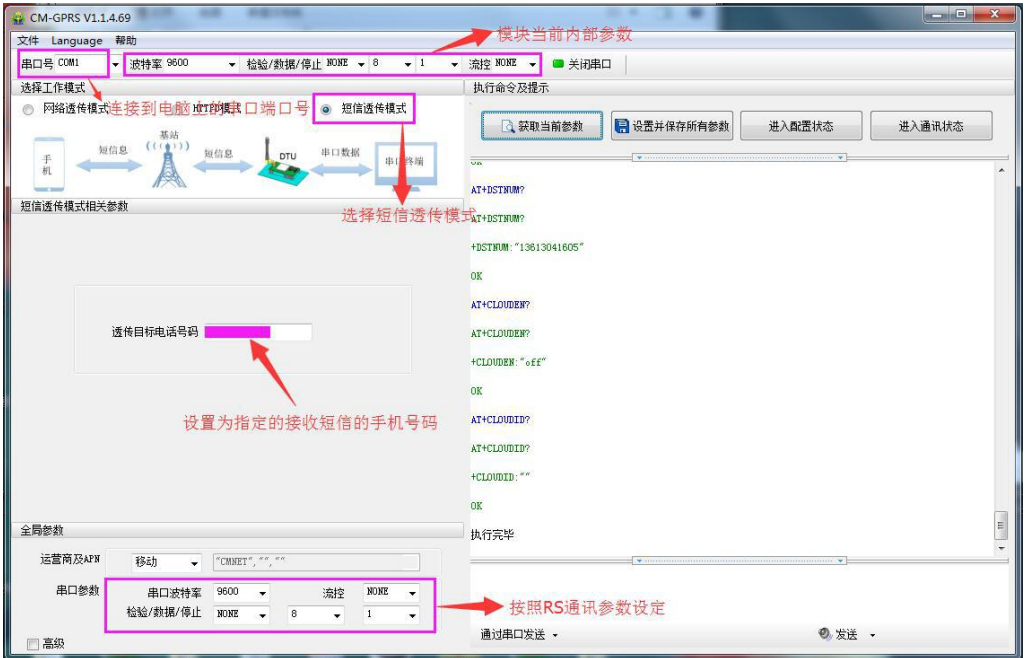

<span id="page-7-1"></span>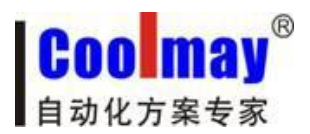

## <span id="page-7-0"></span>三、数据传输测试

#### **3-1.** 模块的初始参数

串口参数默认为:串口号此截图设置为 COM5【将模块的 232 口或 485 口连接至电脑(如 电脑没有直接的 232 串口,可外加 usb 转 232 公口转换线,再连接 232 编程线,引脚定义为: 2 对 3.3 对 2.5 对 5: 或者使用 usb 转 485 将电脑和模块 485 相连), 即可在电脑设别管理器 中查看到对的端口号】;模块出厂默认参数:波特率 9600、校验位 EVEN、数据位 7、停止 位 1、流控 NONE;模块恢复出厂设置参数:波特率 115200、校验位 NONE、数据位 8、停 止位 1、流控 NONE。

模块默认的工作模式为:网络数据透传模式;

模块默认连接服务器:地址:120.76.116.193 或 coolmay.wicp.net(备用),端口:25565; 连接类型:TCP 长连接;

默认启用注册包:注册包发送方式:与服务器建立连接时向服务器发送 1 次; 注册数据 类型:注册 ID 3(具体注册 ID 请按照出厂参数设置,产品标签上会注明每台模块对应的注 册 ID 号,如忘记或未保存请向顾美索取)。

#### **3-2.** 数据传输测试步骤

1. 下面以连接深圳顾美科技 PLC 为例。向 CM-GPRS 模块卡槽内放置 SIM 卡, 为了测试 串口到网络的数据传输,我们需要使用电脑通过串口连接到 CM-GPRS 模块,鉴于现在有些电 脑没有硬件串口,所以我们使用 USB 转 RS232(公口)线再连接 232 编程线(两头均为母口)进 行连接, 或者使用 usb 转 485 将电脑和模块 485 相连。

2. 打开设置软件,给 CM-GPRS 模块供电,模块上电启动后,如果检测到 SIM 卡, 就自 动的去连接 GPRS 网络及服务器,并且进入设置的工作模式,按预设的串口参数打开串口。 RUN 灯亮起, 等待 GPRS 指示灯和 LA 指示灯亮起后进行下一步操作。

3. 待 LA 灯亮起后,通过 RS232 串口连接模块,打开串口后,点击获取当前参数,杳看 连接是否成功,进入配置状态,设置所需串口参数,然后点击设置并保存所有参数,最后点 击进入通讯状态,提示 OK 后即可。

注意:

以上三个步骤顾美出厂已设置,此设置可与顾美 PLC 连接, 如需与其他厂家 PLC 连接, 需要修改串口参数。每台 CM-GPRS 模块均有唯一一对注册 ID,具体注册 ID 请按照出厂参数 设置,产品标签上会注明每台模块对应的注册 ID 号,虚拟串口软件中也需填写对应注册 ID, 如忘记或未保存请向顾美索取。如下图:

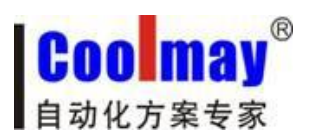

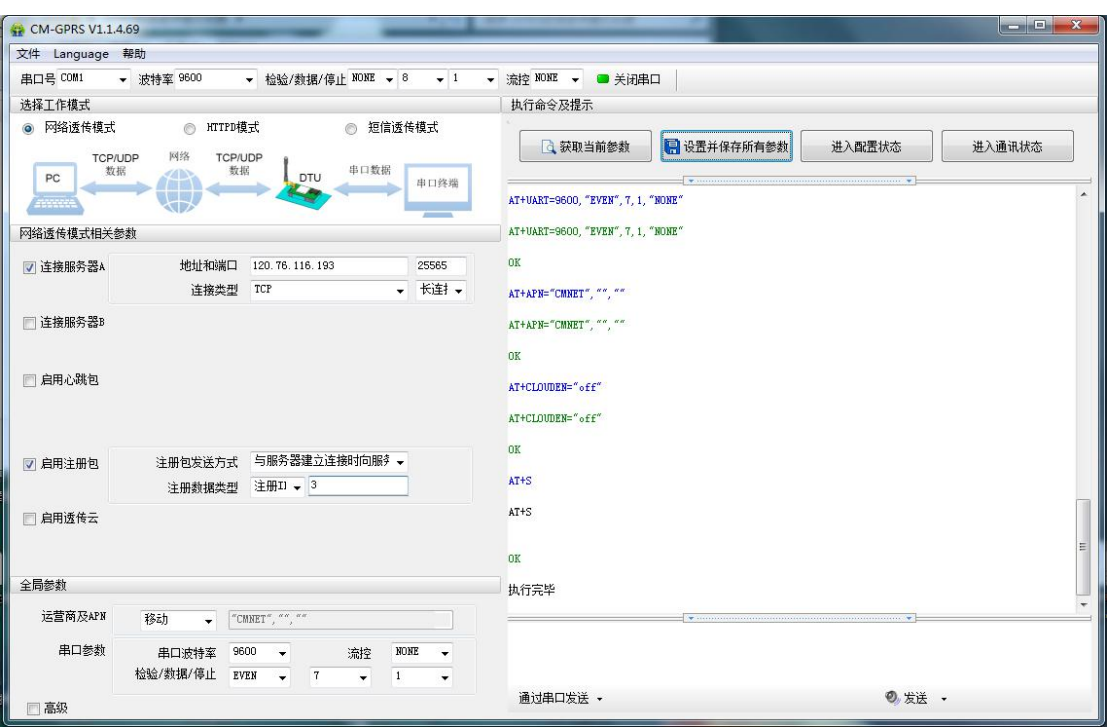

![](_page_8_Picture_36.jpeg)

![](_page_9_Picture_0.jpeg)

![](_page_9_Picture_127.jpeg)

#### 注意: カランド アイスト しんしゃ しんしゃ しんしゃ しんしゃ しんしゅう

网络协议选择 TCP Client;

目标 IP/域名设置 120.76.116.193 或 coolmay.wicp.net(备用)(注意:目标 IP/域 名为深圳顾美科技域名,必须与顾美服务器连接);

目标端口设置 25565;

高级中的注册 ID 设置 10003 (注意: 每台 CM-GPRS 模块均有唯一一对注册 ID, 具体注 册 ID 请按照出厂参数设置,产品标签上会注明每台模块对应的注册 ID 号,如忘记或未 保存请向顾美索取。)。

创建成功后如下图所示,并将选项中的同步波特率选项改为未选中状态:

![](_page_9_Picture_10.jpeg)

![](_page_9_Picture_128.jpeg)

![](_page_10_Picture_0.jpeg)

5. 此例程中虚拟串口号为 COM2, PLC 编程软件需使用 COM2 连接, 即可对 PLC 下载程序 和远程监控。注意:PLC 软件版本必须为 GX 8.52 或 WORKS 2 且通讯时间检查必须设置为 20 秒及以上,重试次数设置为 2 次及以上才可以连接成功。

![](_page_10_Figure_4.jpeg)